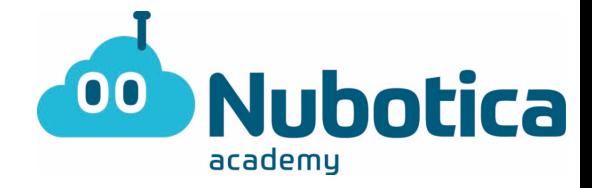

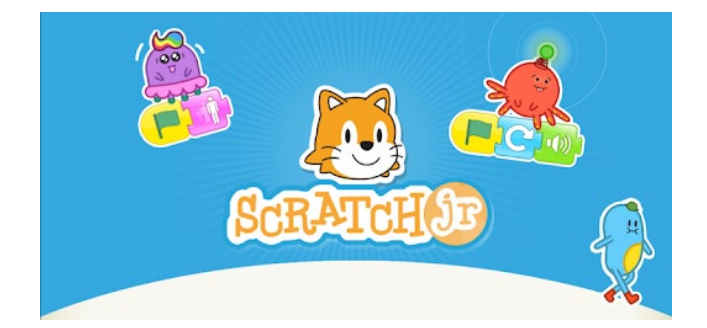

(Recordatorio)

Primero de todo tenemos que descargar el programa ScratchJr en tu dispositivo móvil, ordenador o Tablet. Se puede descargar fácilmente en Apple, Android i google Chrome Store.

Abrimos el programa para realizar la actividad.

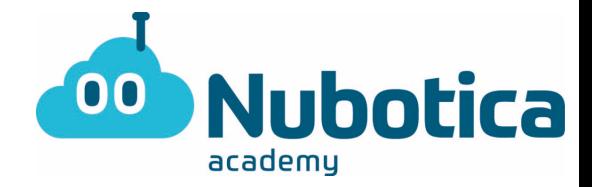

#### **Actividad: ¡Vamos a bailar!**

En esta actividad vamos a hacer que nuestros personajes bailen con una música que nosotros habremos puesto.

¡Para ello debemos seguir paso por paso y aprender mientras lo programamos!

# $\mathbb{P} \square$  $\circledR$  $\boldsymbol{\Theta}$ Ę, 0 **BAO DE DE DE DE P CO**

#### 1-**Añadimos un nuevo proyecto**

Mantenemos presionado al gato para así poder eliminarlo y empezar de 0.

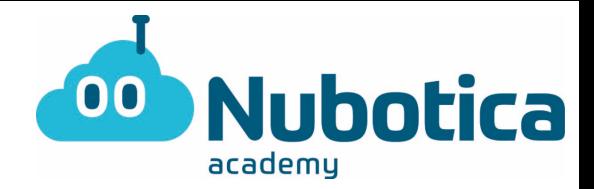

2-**Escogemos el fondo. Escogemos el fondo que es un escenario.** 

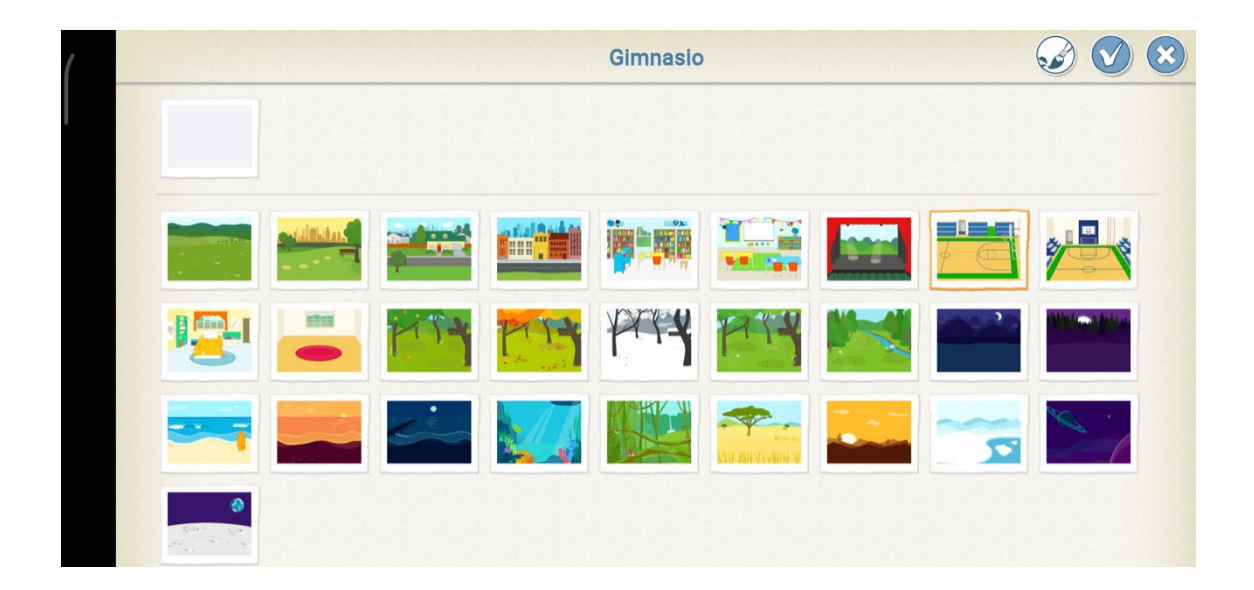

3. **Escogemos los personajes:** Para añadirlo debemos de clicar al (+) a la izquierda y seleccionar los personajes que queremos que realicen la carrera.

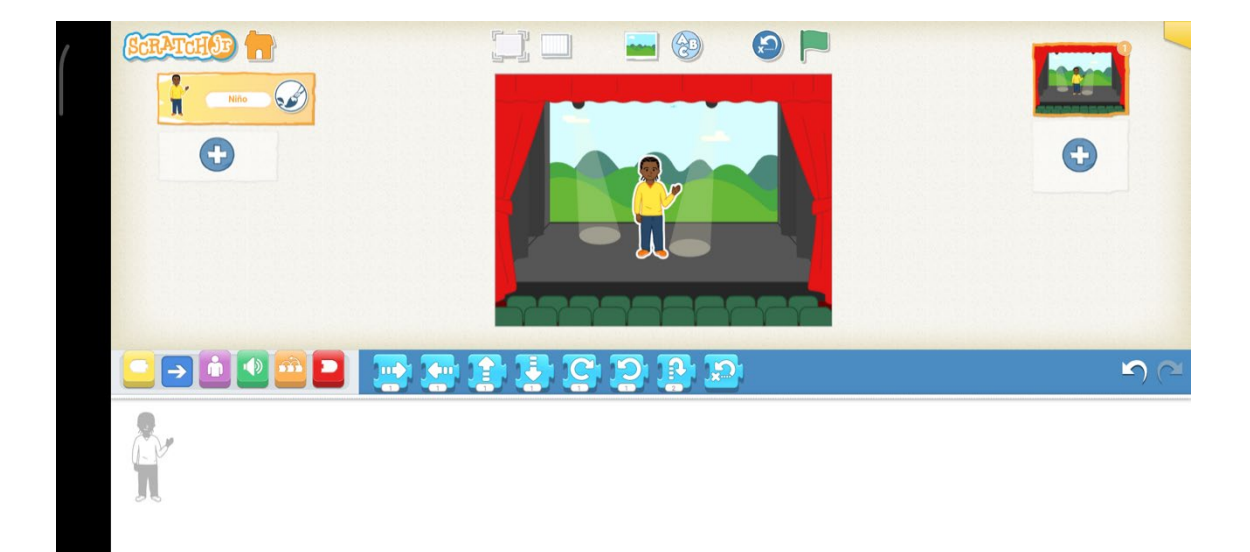

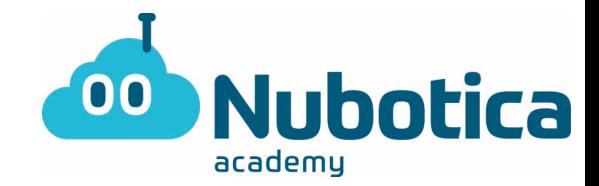

4. **Mover el personaje al sitio de inicio:** Este paso es tan fácil como arrastrar a los personajes a la posición en la cual queremos que parta de inicio la carrera.

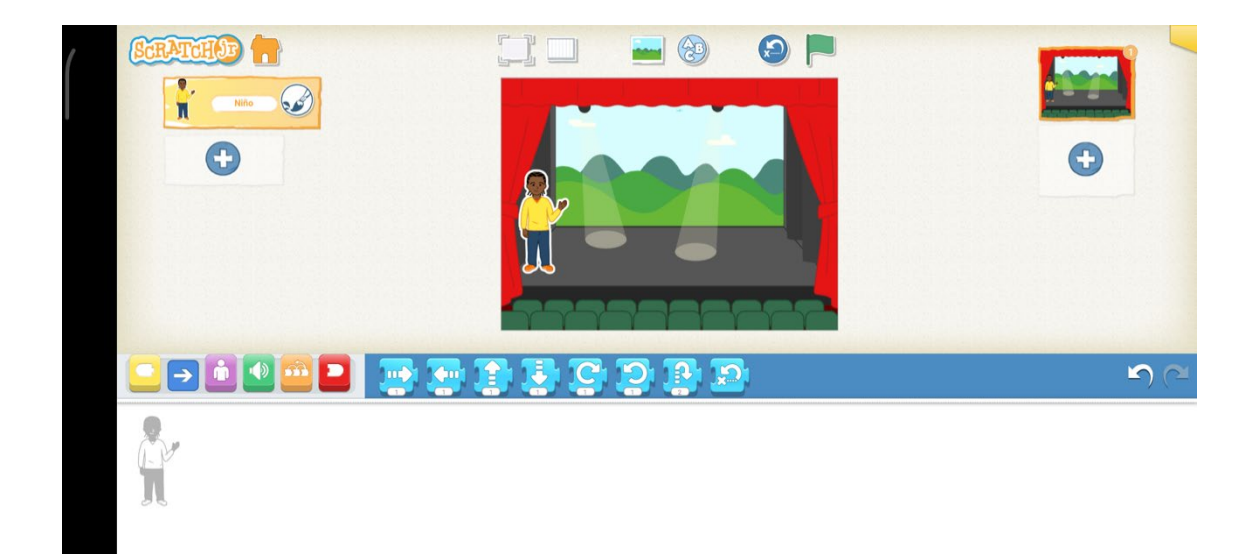

#### 5. **Programarlo:**

5.1Primero de todo haremos que el personaje vaya al centro del escenario y se presente y diga que espectáculo realizará.

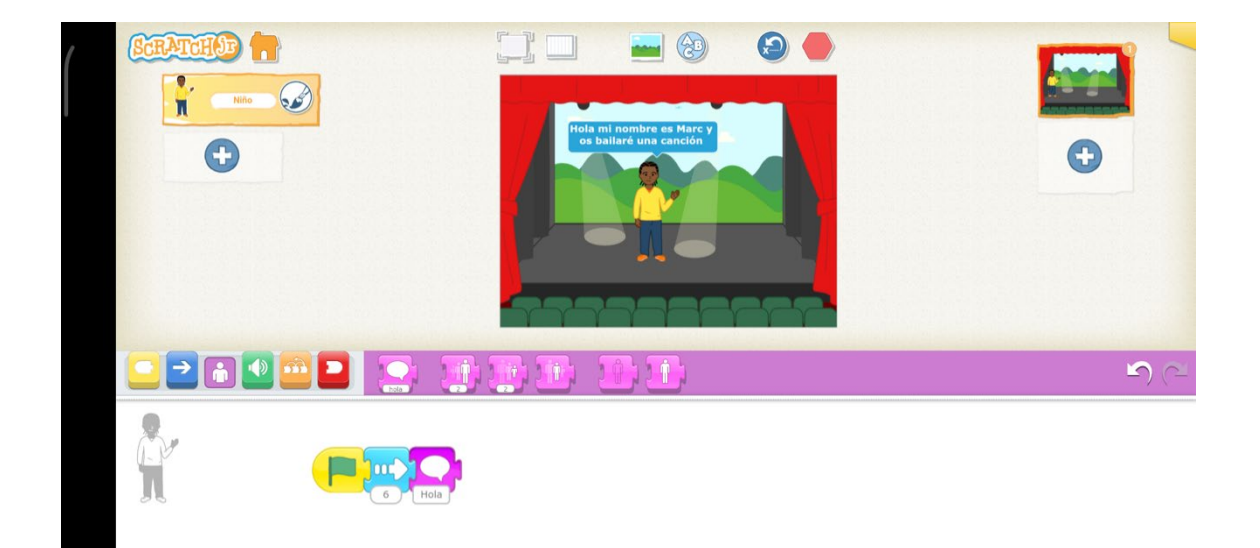

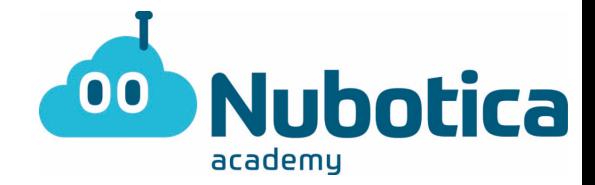

5.2 Aquí debemos programar cada uno de nuestros participantes para que haga los movimientos de baile que nosotros queramos.

IMPORTANTE: Esta función se activará cuando le demos un clic al personaje que hemos seleccionado.

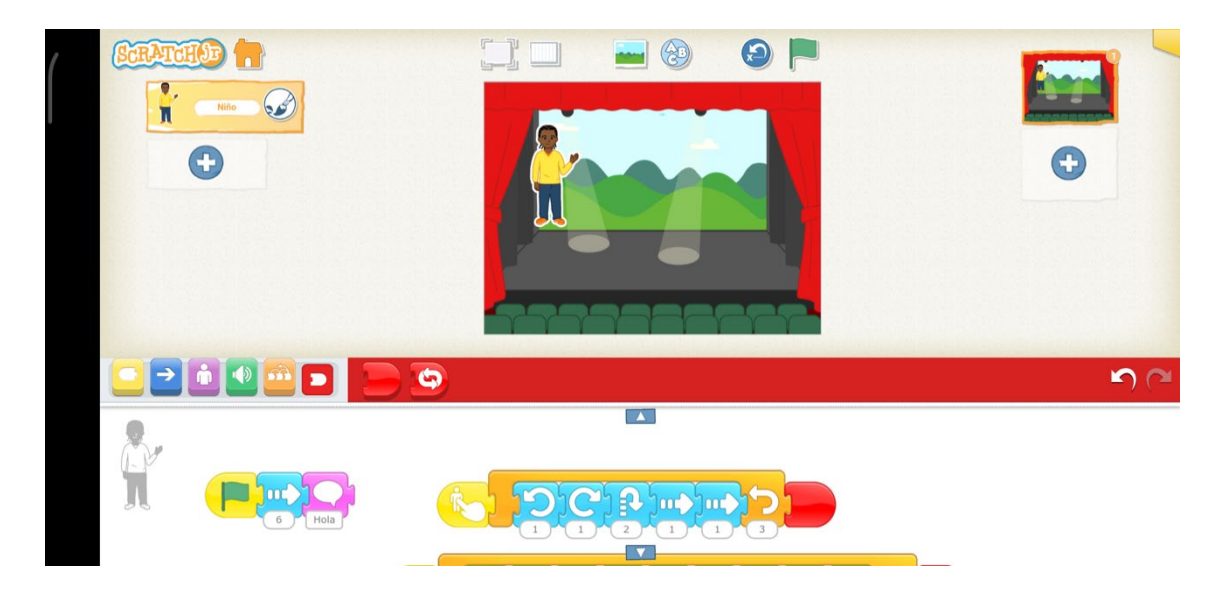

5.3 Por último añadiremos la música: Como veis, hay un sonido que pone "pop" y al lado hay un micrófono. Con esta opción podemos grabar nosotros la canción y hacer que la baile.

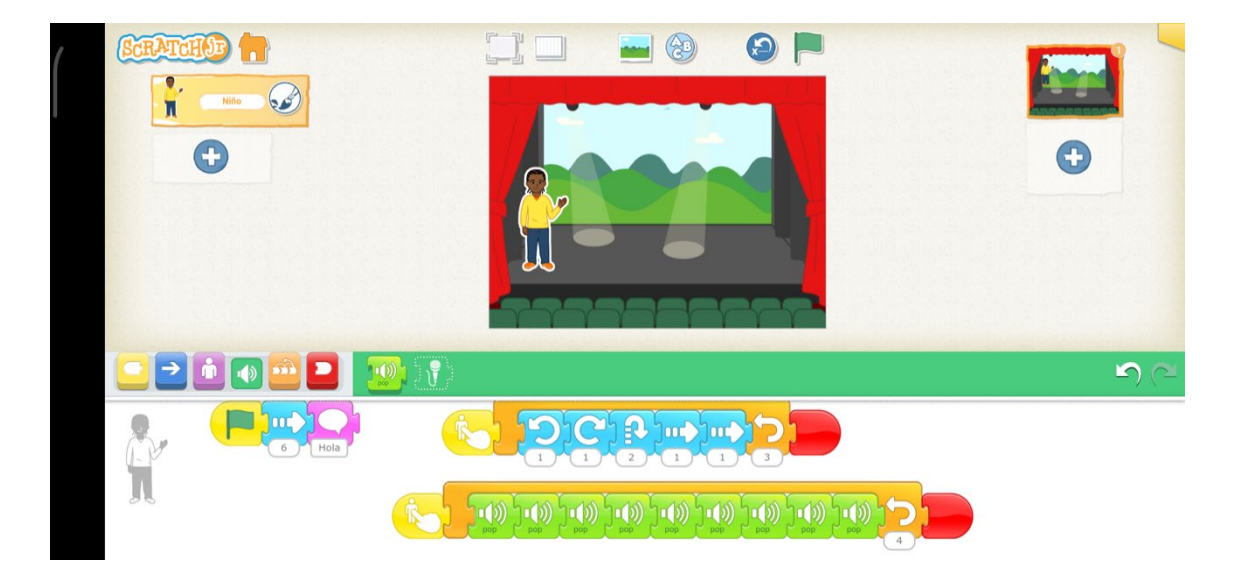

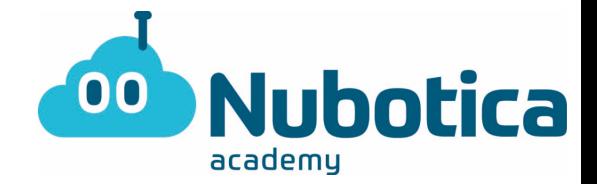

6. Fin de la actuación: Para acabar podemos hacer (desde el botón de grabar) unos aplausos para valorar la actuación de nuestro/a personaje y añadirlo al final de la programación.

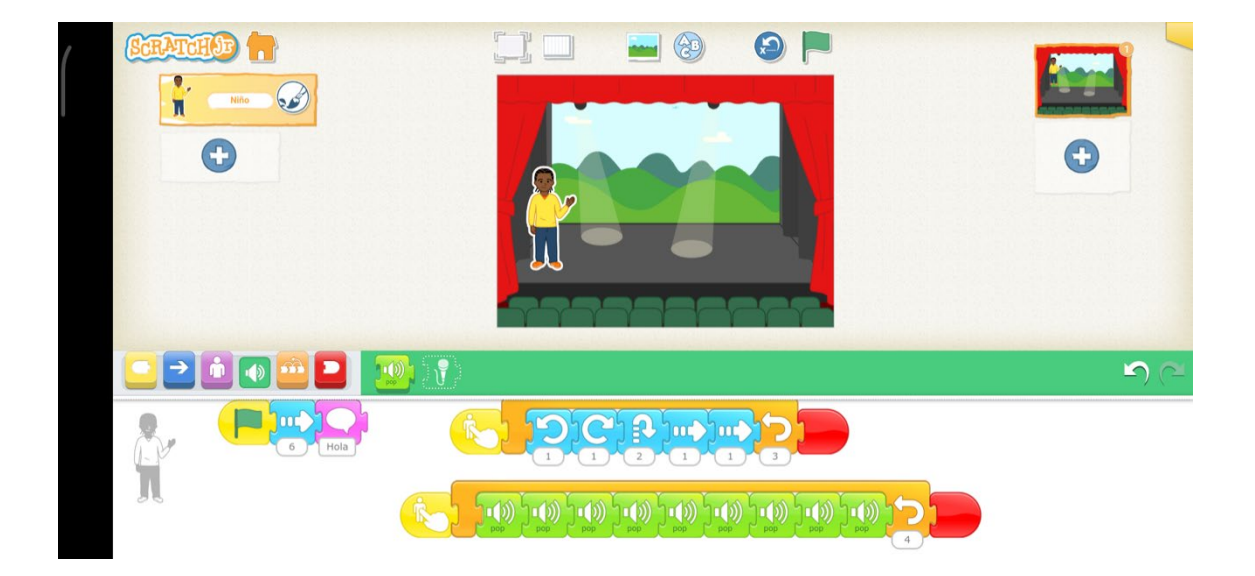

#### 7. ¡**Resultado obtenido!**

**Si te has quedado con ganas de más te reto a que puedas hacer que se unan más personajes y hagan una coreografía entre ellos a la vez. Buena suerte nubotico/a!**